# Table des matières :

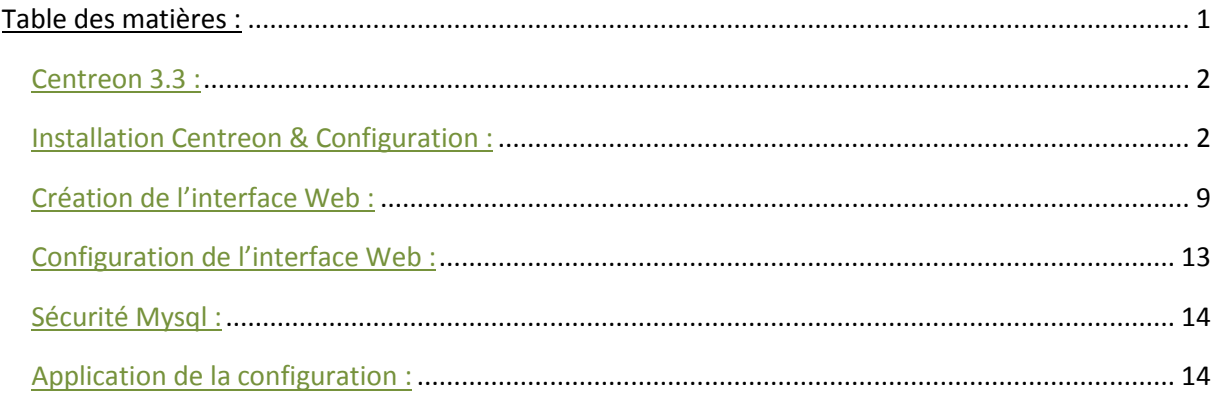

La partie suivante permet de gerer lui aussi les applications, système et réseaux, il est basé sur les concepts de Nagios. En effet après réflexion, nous avons décidé de modifier le projet de base pour lui ajouter le supperviseur centreon qui est plus performant.

# Centreon 3.3 :

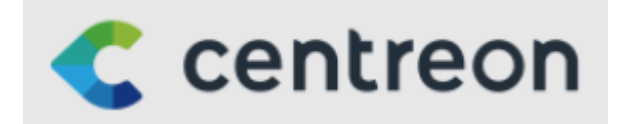

Pour commencer, on va télécharger l'iso de l'application sur le site officiel. Le centreon est de version 3.3 et le CentOS de 6.8.

#### <https://download.centreon.com/>

Ensuite lorsqu' on a fini de le télécharger, il suffit de crée une nouvelle machine virtuelle et de le mettre dans la parti cd/dvd.

L'installation se fera sur la machine ou est installer nagios étant donner que centreon va remplacer la fonction de nagios.

## Installation Centreon & Configuration :

Normalement après l'avoir réglé dans le bios, la machine va se lancer en 1<sup>er</sup> sur son lecteur cd virtuel ou on a placé l'iso.

On arrive sur le démarrage d'installation, suffit de faire entre sur la 1<sup>er</sup> ligne.

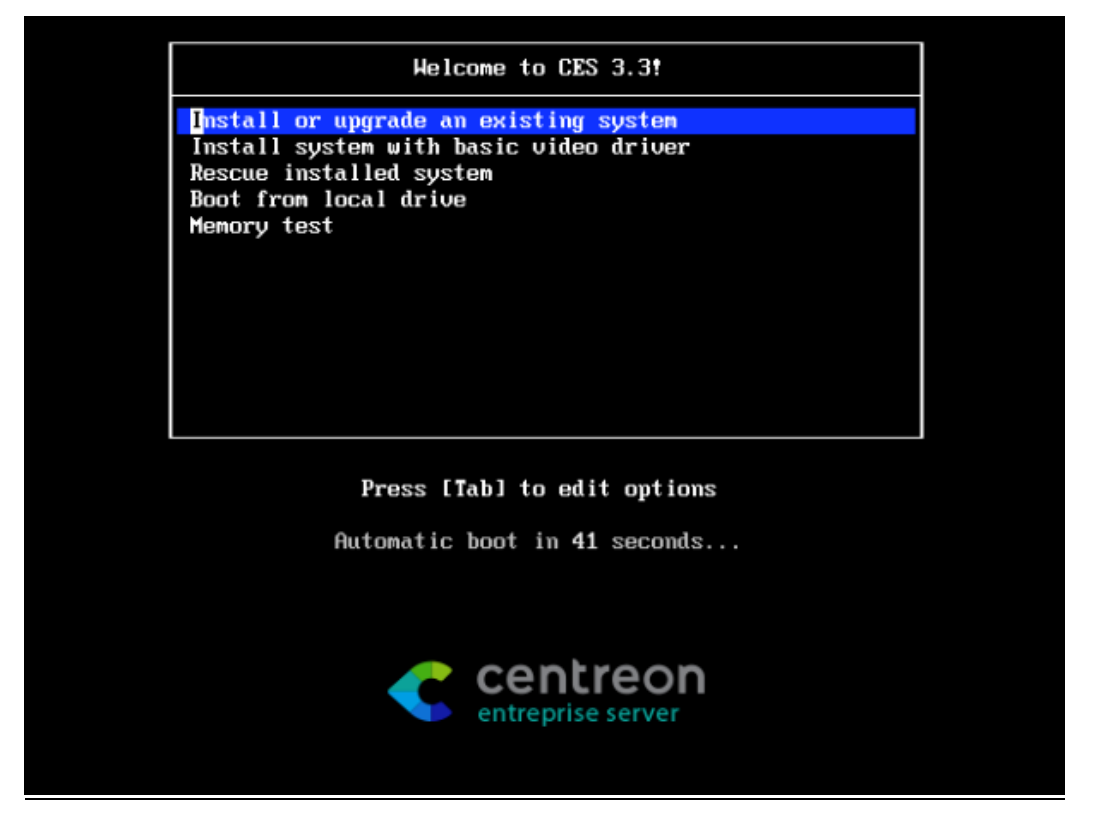

Ensuite on fait « SKIP » pour passer les vérifications de notre média.

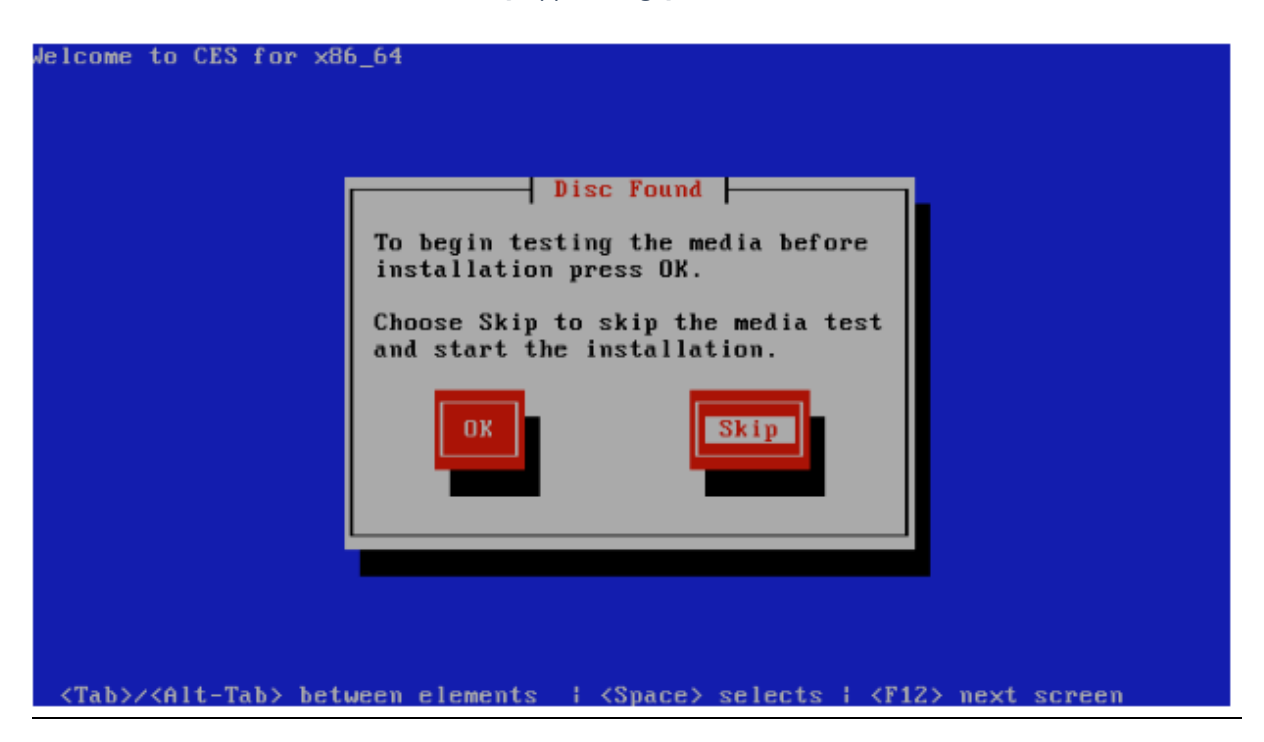

On arrive sur une page d'accueil, il suffit de faire suivant, de choisir sa langue et la langue de son clavier.

Ensuite, il nous propose 2 option pour l'installation de périphérique, on sélectionne le stockage de base.

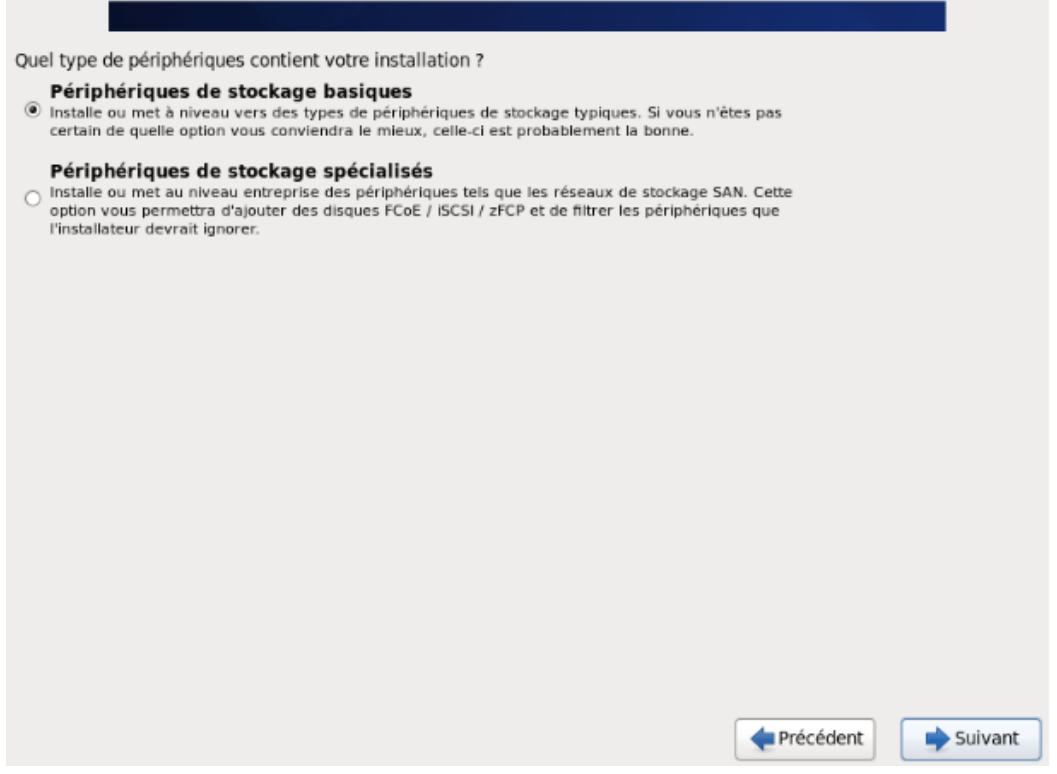

Une boite de dialogue spawn avec un avertissement, concernant la conservation de donnée ou pas, dans notre cas, nous avons sélectionné « non, conserver toute les données. »

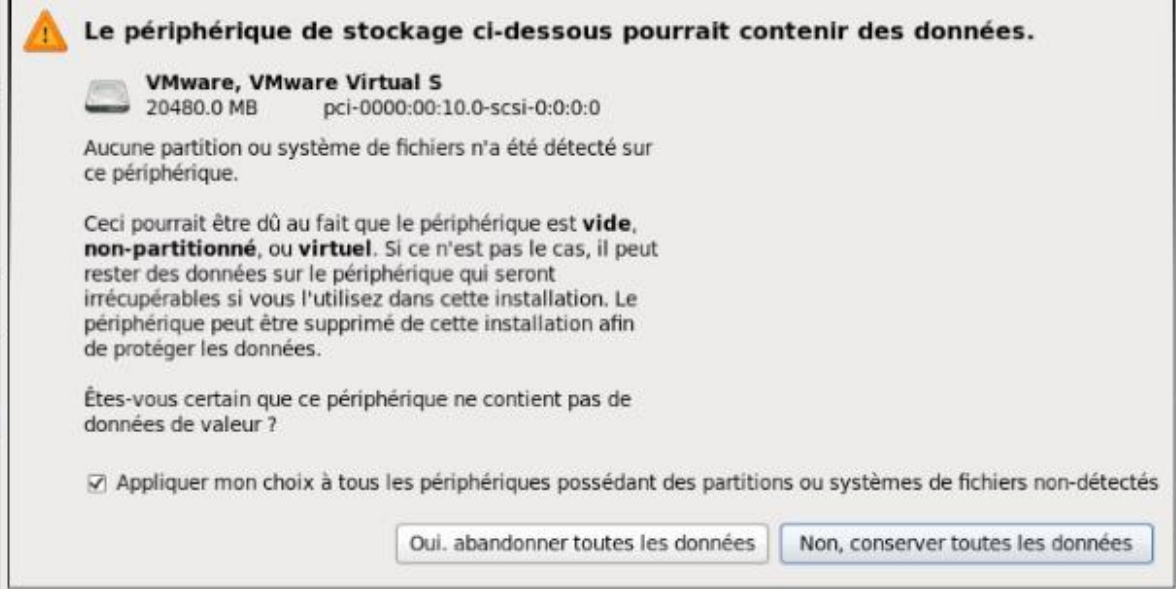

Maintenant on passe au réglage de notre serveur et du domaine.

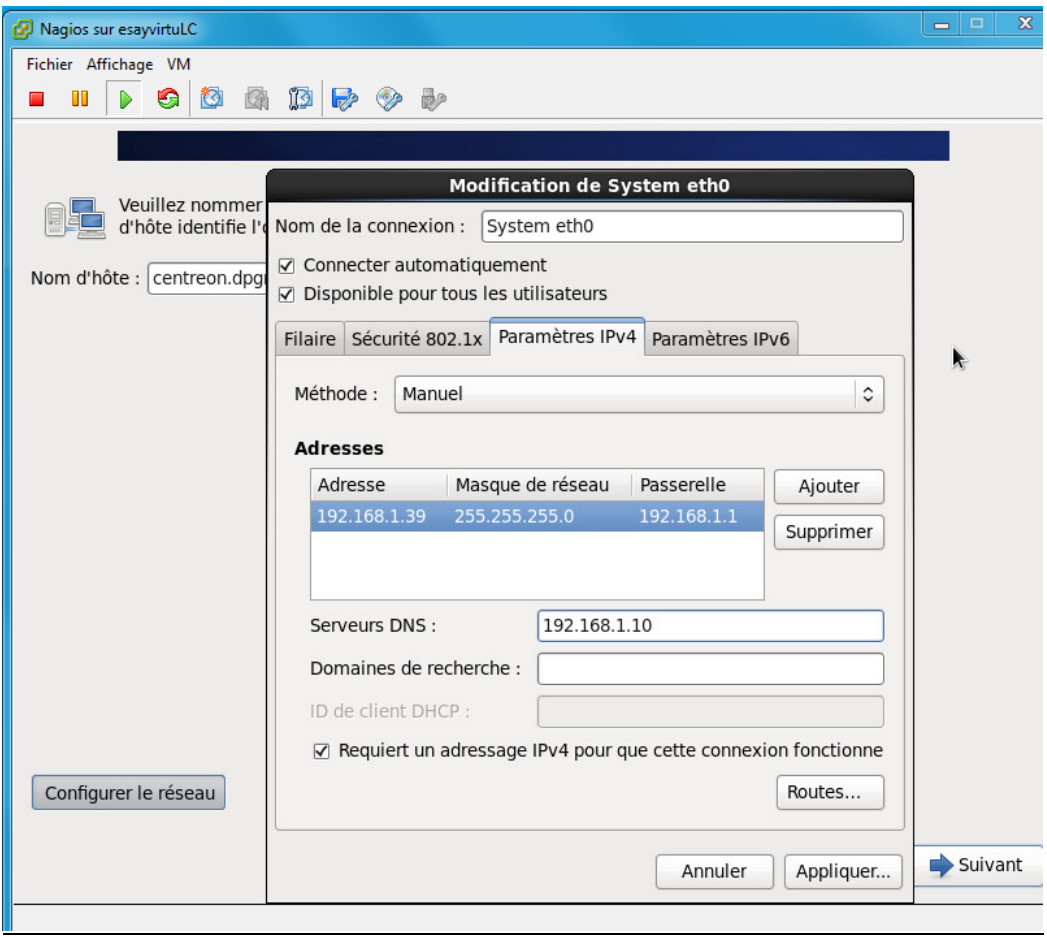

Ensuite on nous demande notre fuseau horaire (Paris)

Apres, on nous demande de saisir le mot de passe de root ( D3lpl@st)

**Contract Contract** 

[Rapport Stage]

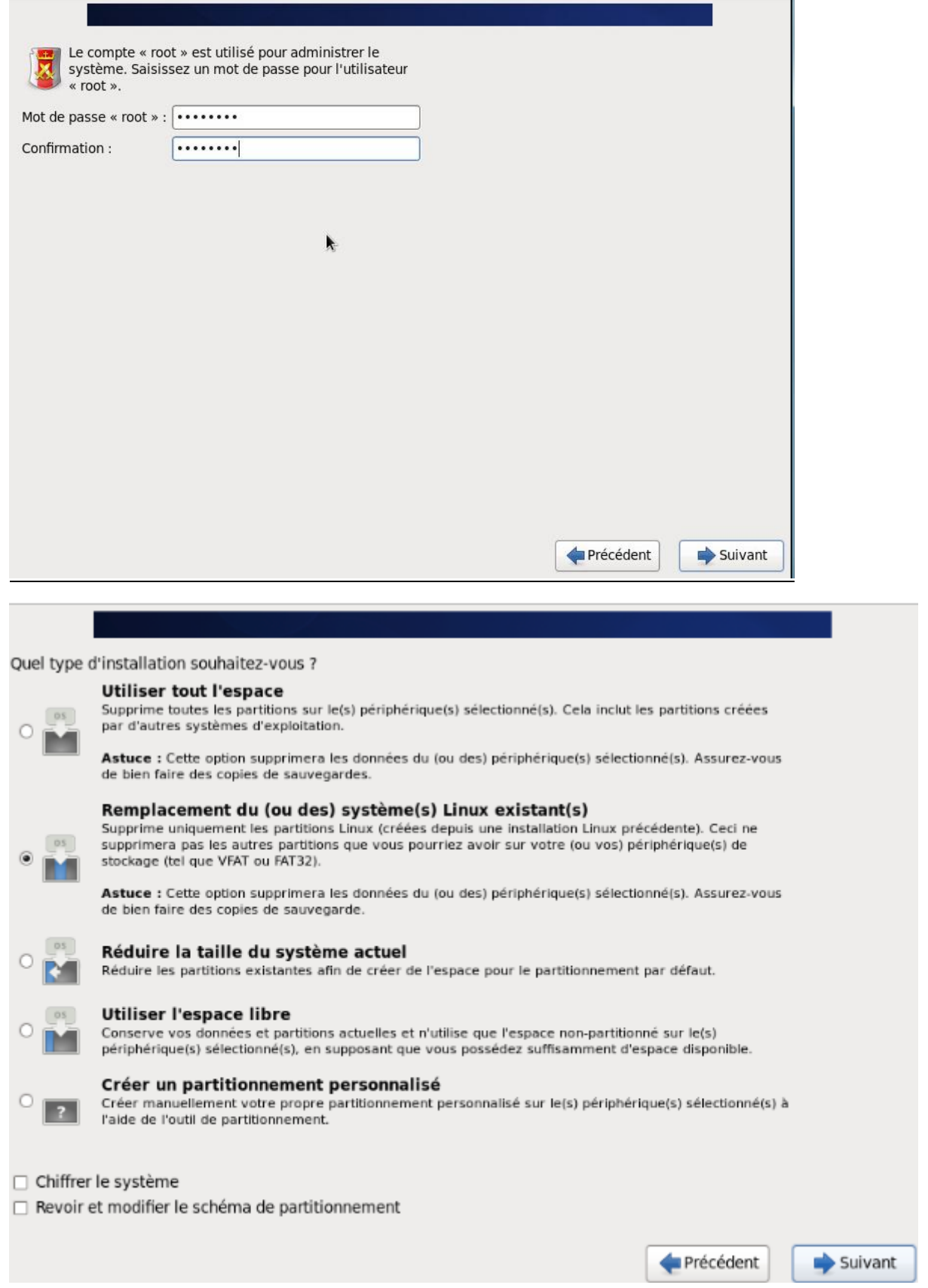

Enfin, on nous demande une confirmation de nos paramètres, c'est le dernier retour possible pour les modifications.

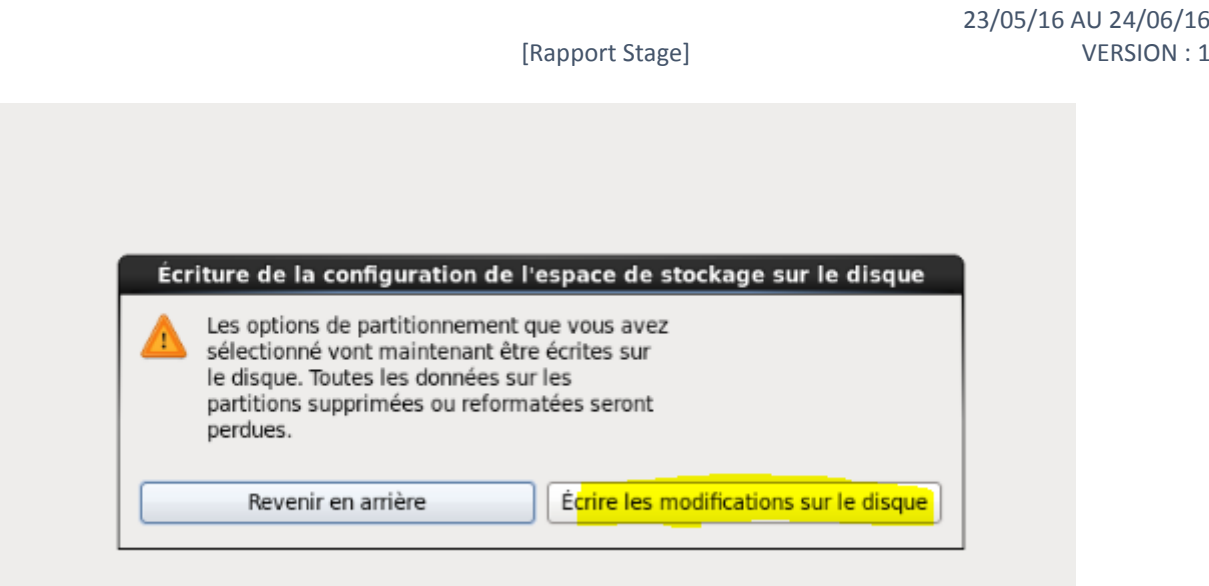

A la question sur l'installation de supervision, on a choisi le serveur central avec la base de données.

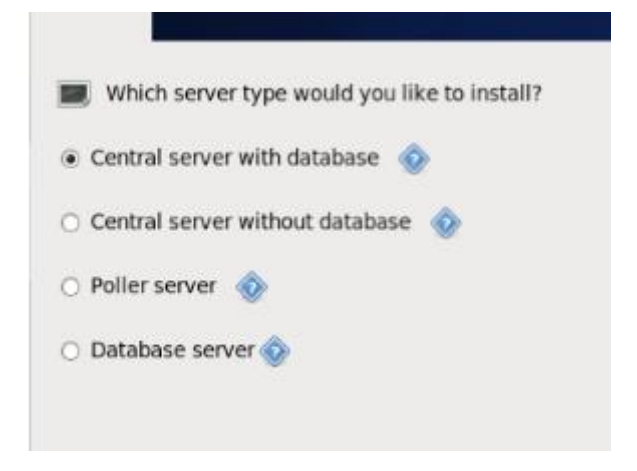

Apres avoir fait suivant, L'installation va commencer, à la fin il demandera juste un redémarrage.

MARIETTE ARTHUR

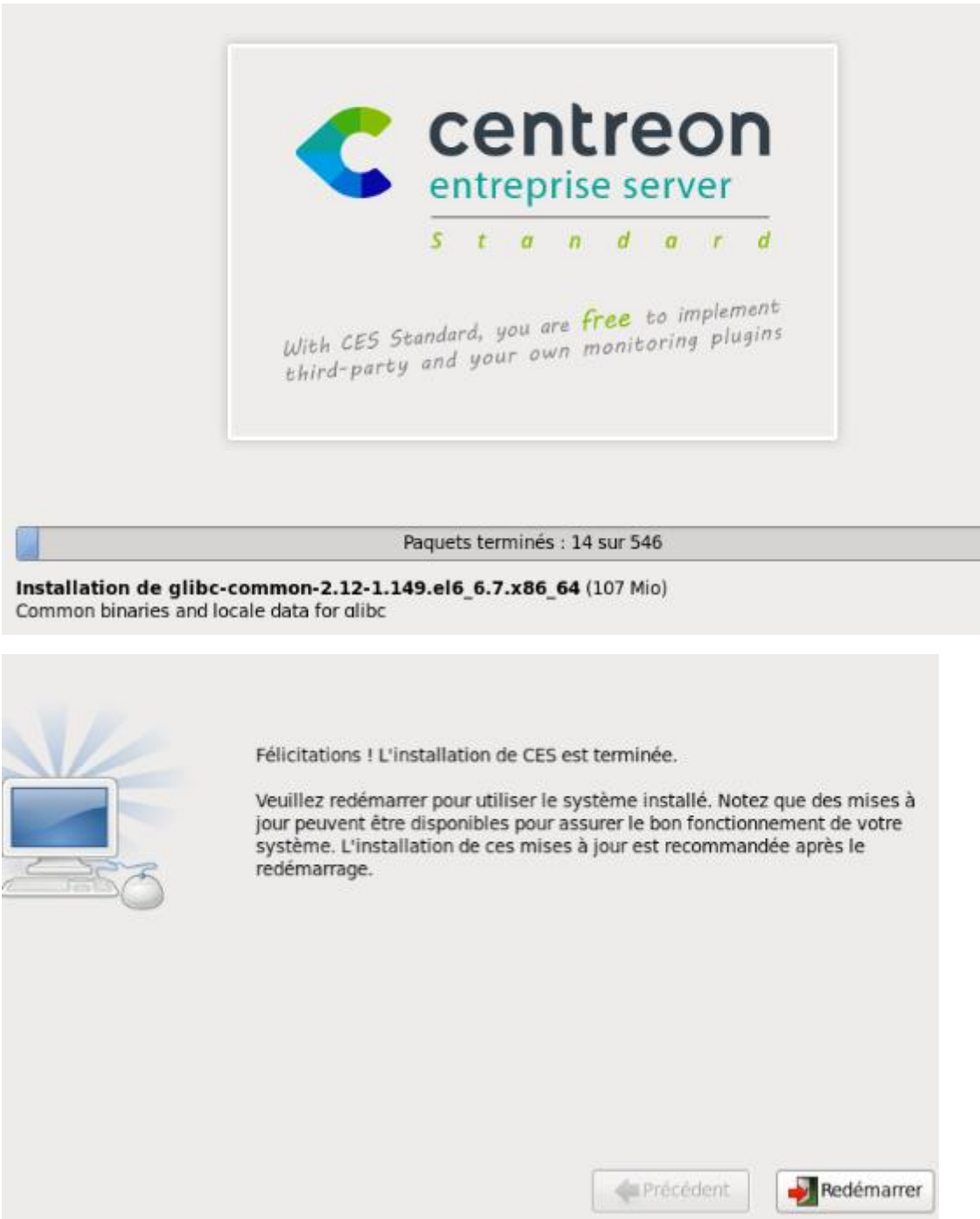

Il faudra après revenir dans le BIOS pour que à chaque fois que la machine virtuelle démarre, qu'elle se lance sur la partie disque dur et non sur le lecteur cd avec l'iso d'installation.

Ou tout simplement d'aller retirer la connexion du lecteur cd dans VMware:

MARIETTE ARTHUR 23/05/16 AU 24/06/16 [Rapport Stage] VERSION : 1

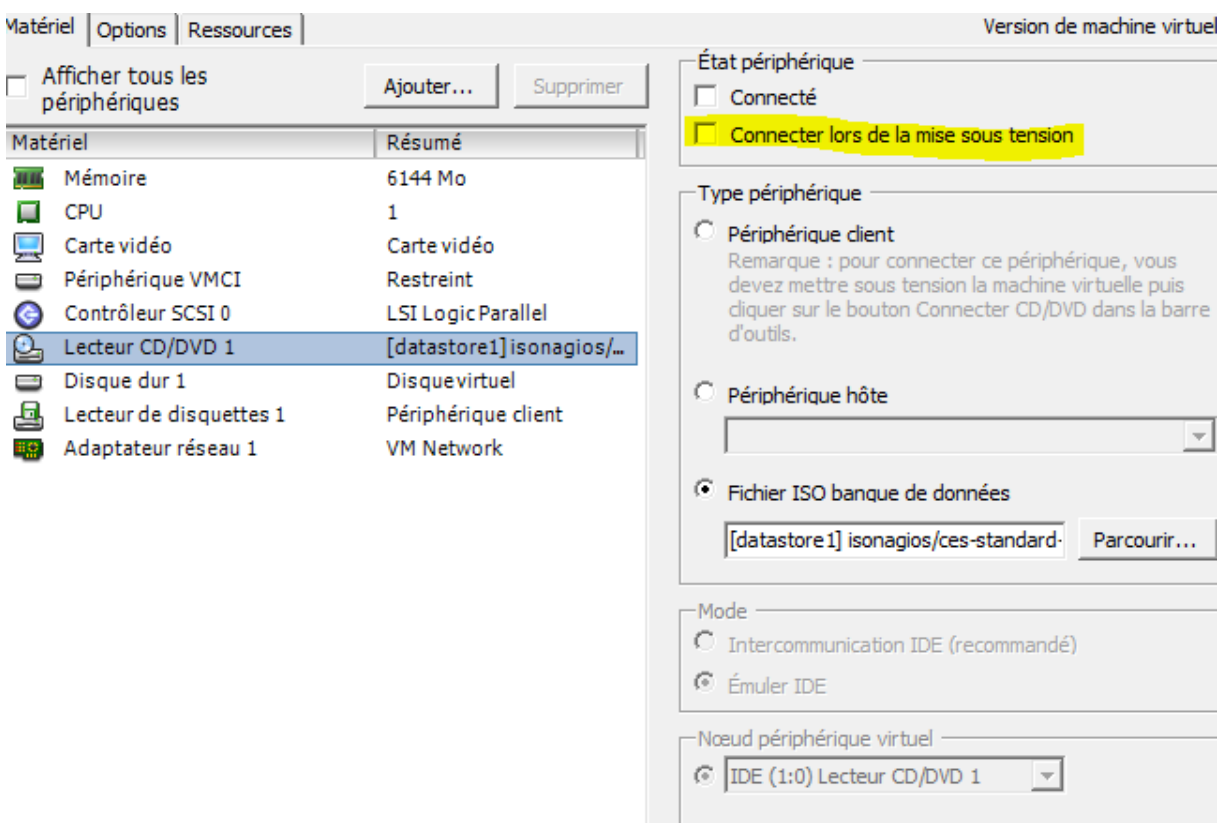

Apres s'être connecter, on va faire une mise à jour du système.

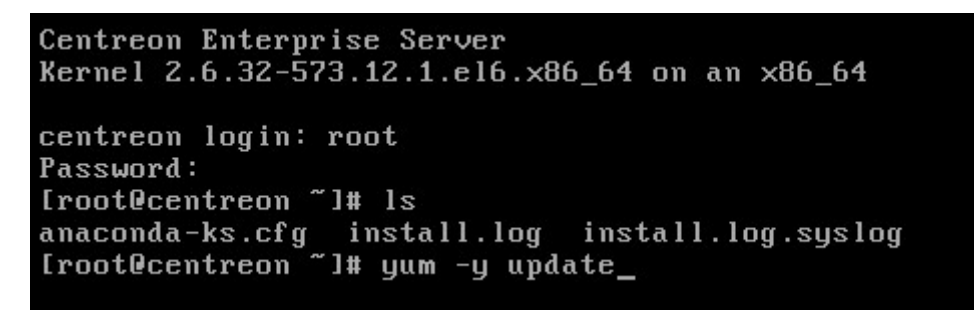

Depuis la version 2.7, on est obligé, d'aller configurer le paramètre date.timezone pour le php.

```
Iroot@centreon ~1# vi /etc/php.ini
```
Il suffit juste d'aller rajouter le fuseau horaire, la ligne se trouve vers la fin du dossier. Et ne pas oublier de retirer le « ; » au début de la ligne sinon, vous rencontrez des problèmes au niveau de l'interface web.

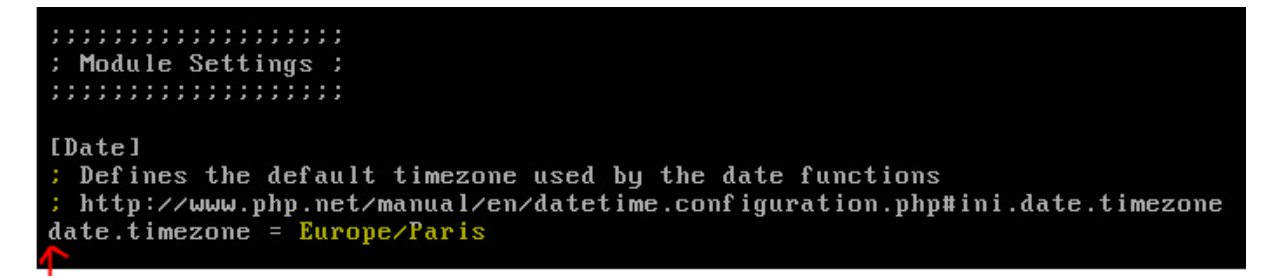

Il faut ensuite relancer le serveur pour prendre les modifications en compte.

## Iroot@centreon "I# service httpd reload

On peut aussi en option, télécharger la traduction française de l'interface Centreon.

Iroot@centreon "I# yum -y install centreon-lang-fr\_FR\_

# Création de l'interface Web :

Pour accéder à l'interface, il suffit de taper l'url http avec notre adresse ip de notre serveur / centreon

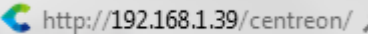

On arrive sur cette page d'accueil :

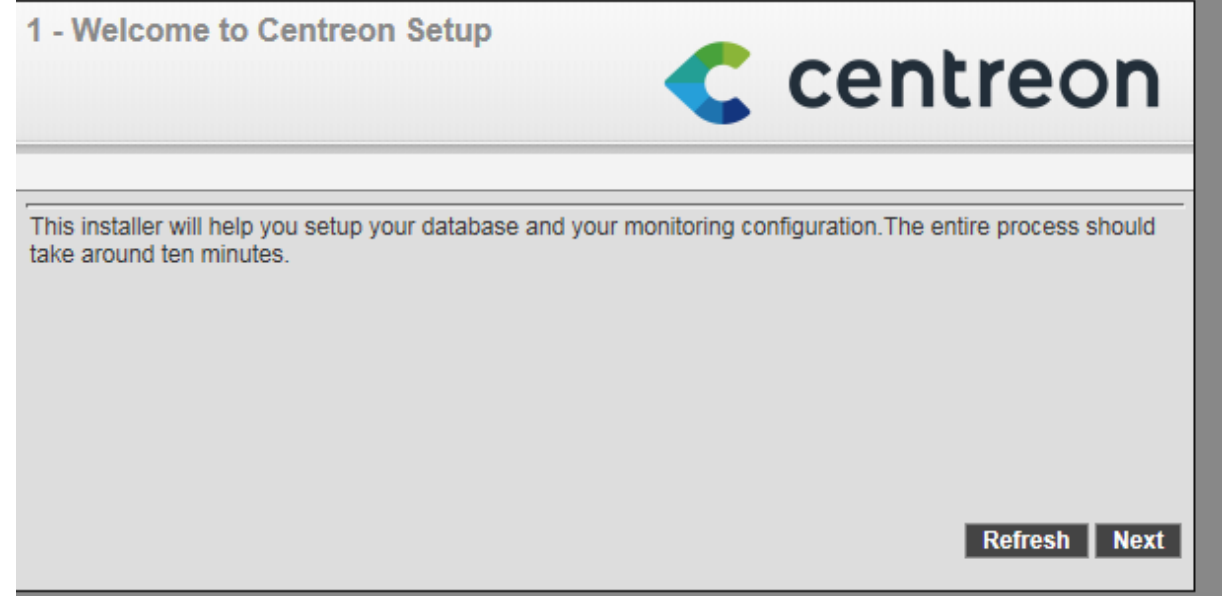

Apres avoir fait suivant, on arrive sur la liste des dépendances, on remarquera que la modification du fuseau horaire a été prise en compte sinon nous aurions une erreur comme celle- ci

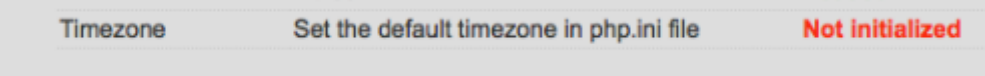

Si c'est le cas, re vérifier le fichier php.in.

## 2 - Dependency check up

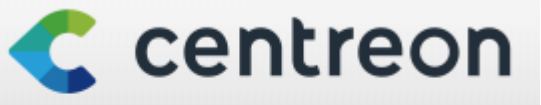

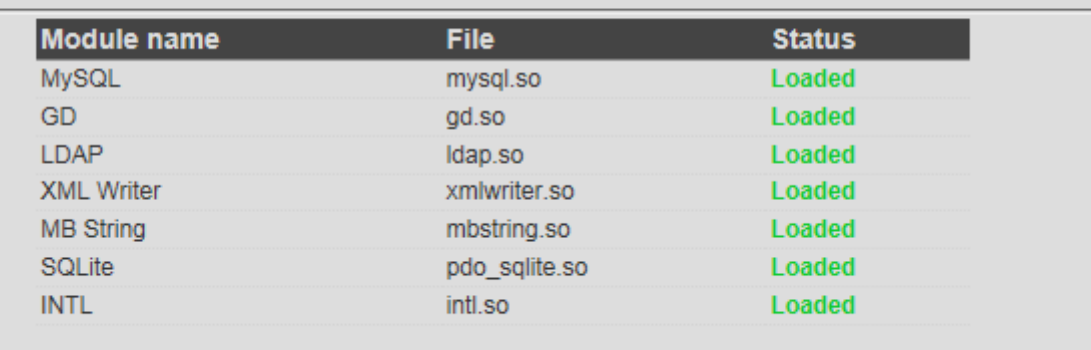

Back Refresh Next

C centreon

## 3 - Monitoring engine information

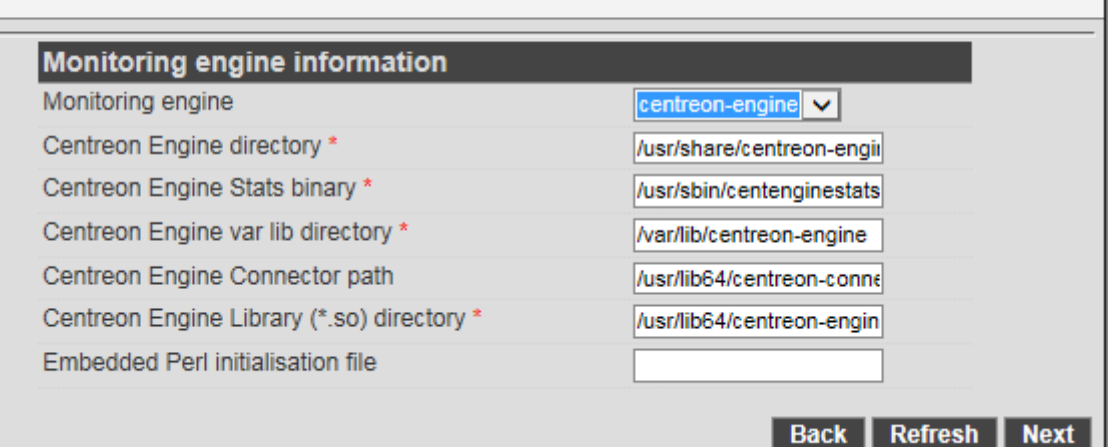

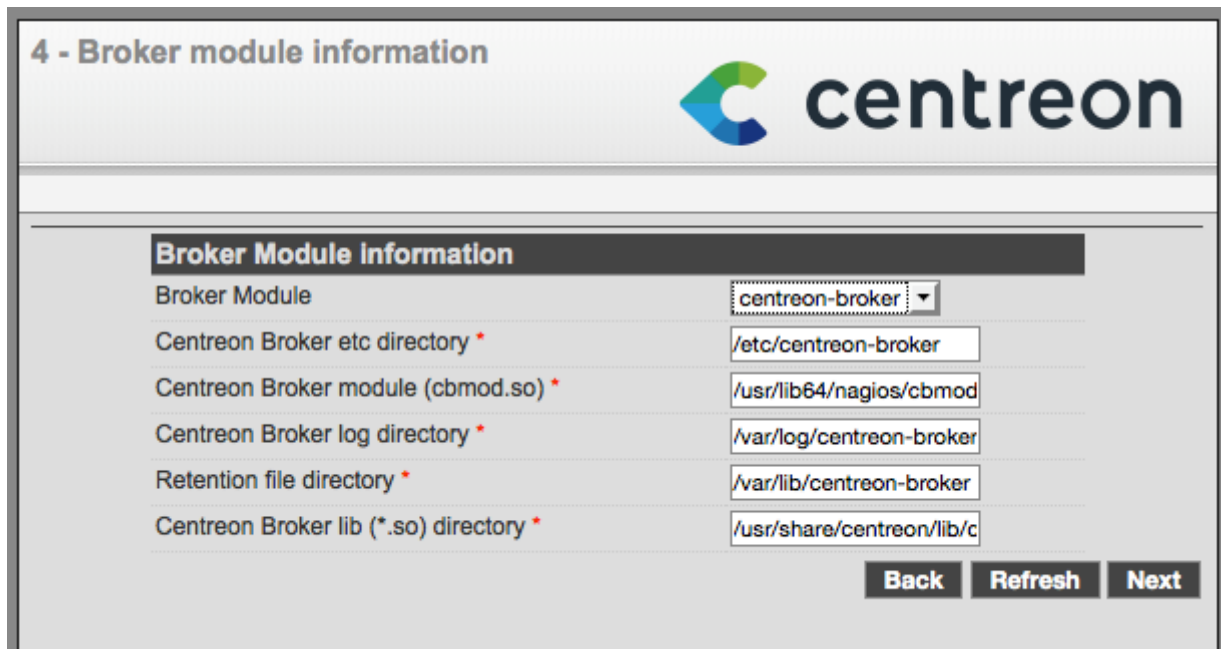

On arrive sur la partie admin :

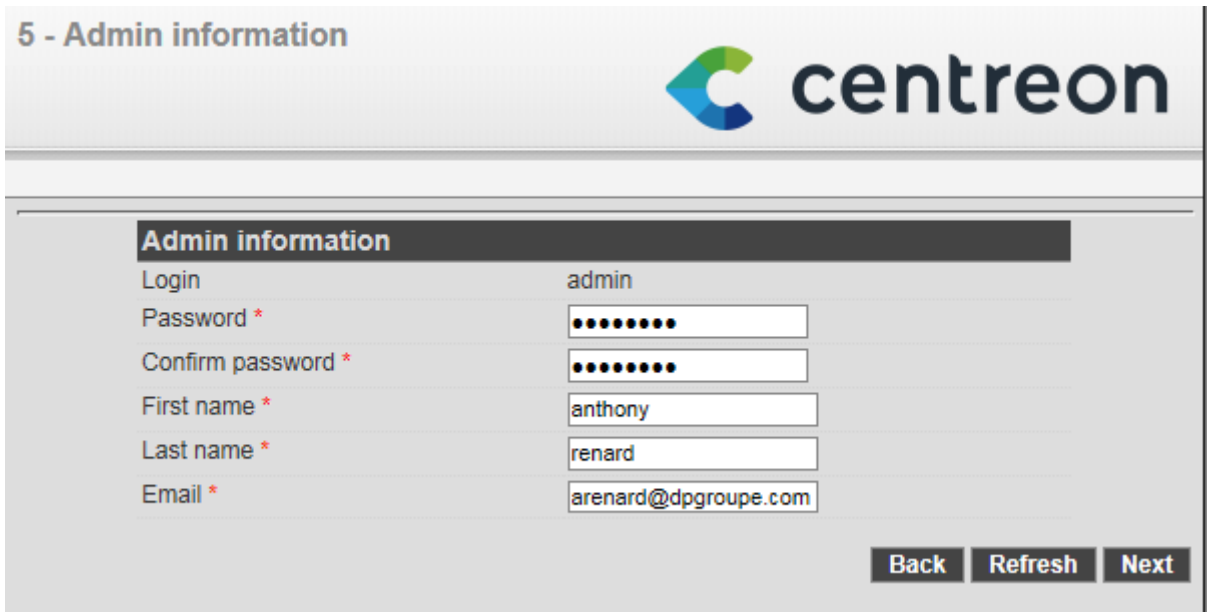

Ensuite, il suffit de remplir le mot de passe de la base de données.

## 6 - Database information

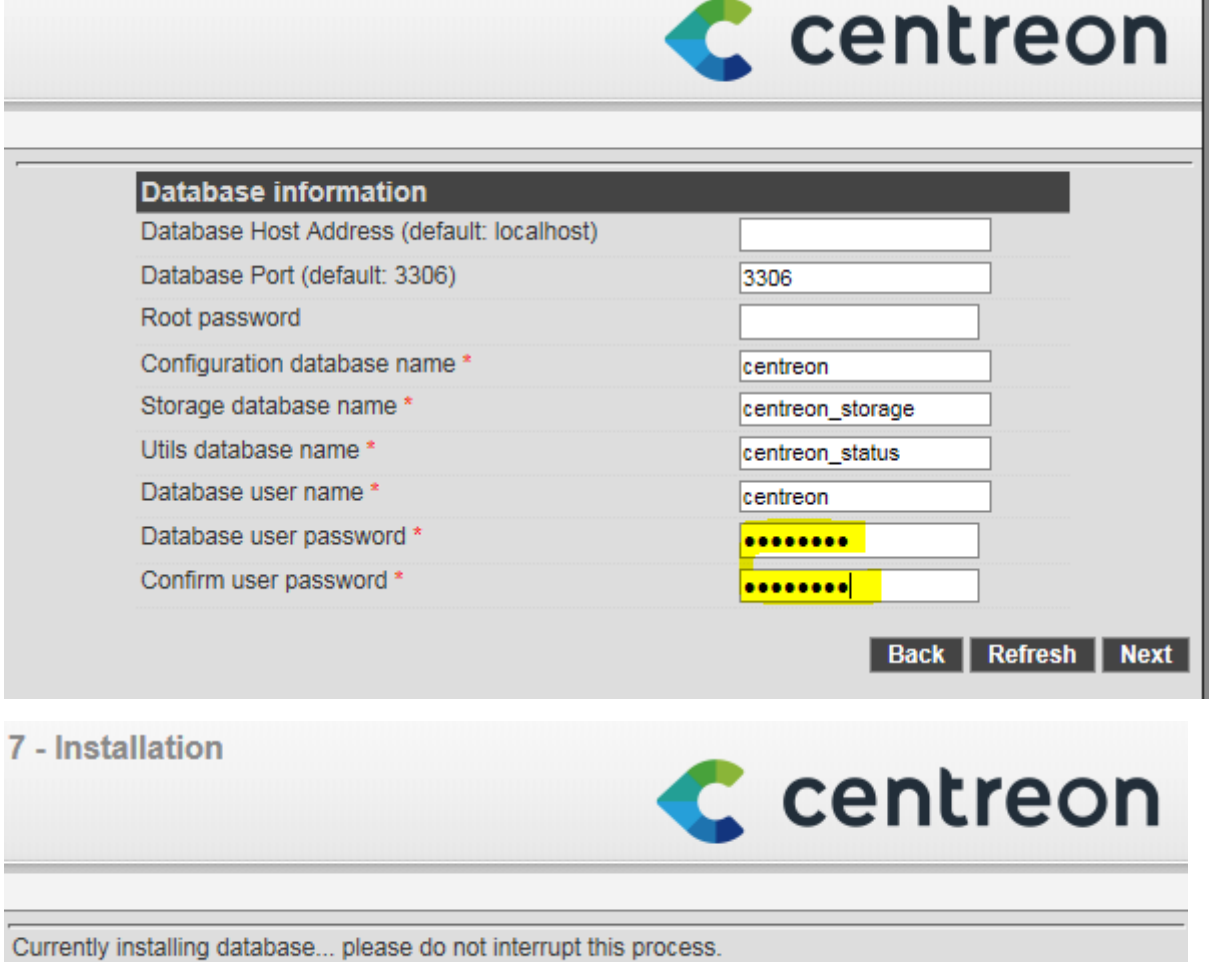

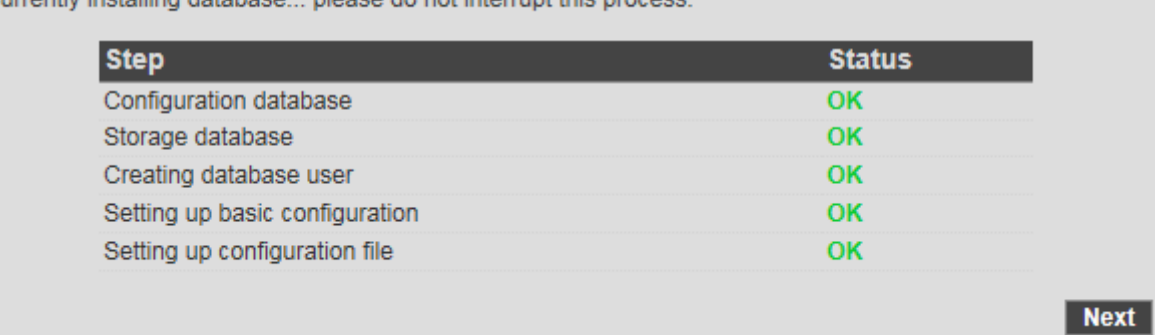

L'installation, c'est bien passer, on va pouvoir ce connecter a l'interface de centreon.

MARIETTE ARTHUR 23/05/16 AU 24/06/16 [Rapport Stage] VERSION : 1

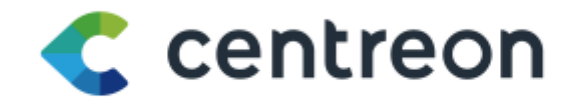

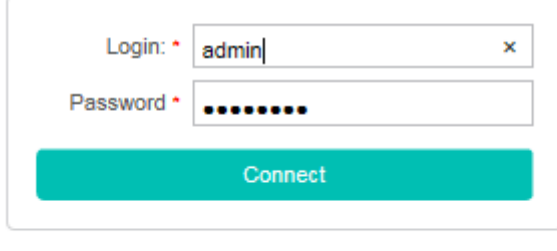

© Centreon 2005 - 2016  $v. 2.7.4$ 

# Configuration de l'interface Web :

Tout d'abord, on va installer VMtools qui va nous permettre la compatibilité avec notre machine hôte, cela assure aussi la synchronisation avec l'horloge interne de notre machine virtuelle.

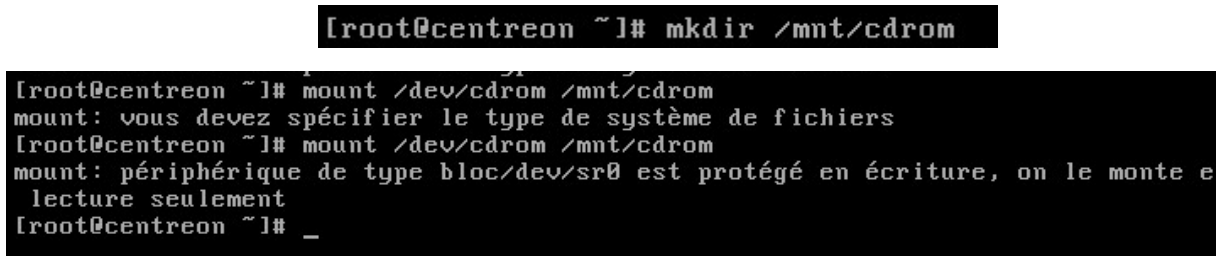

On remarque que cela n'a pas marché du 1<sup>er</sup> coup, j'ai du aller sur vsphere dans les paramètres de la VM pour connecter le lecteur CD.

Il fallait enfaite aller dans l'interface Vsphere, faire une clic droit sur notre VM pour importer VMtools dans le lecteur CD

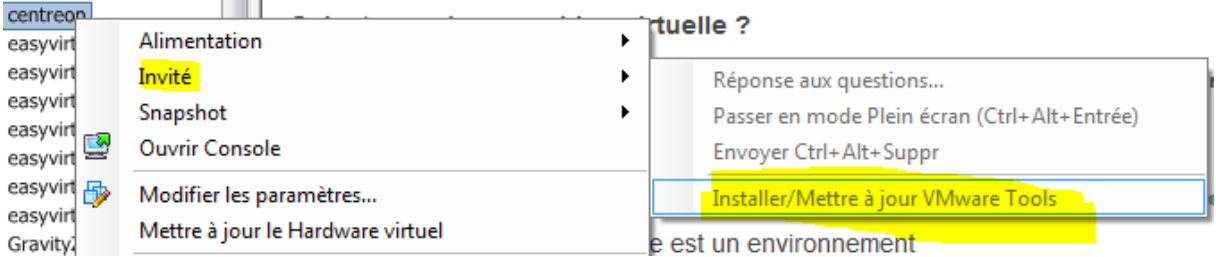

Ensuite on peut revenir dans la machine pour monter le lecteur.

Troot@centreon ~1# mount /dev/cdrom /mmt/cdrom mount: périphérique de type bloc/dev/sr0 est protégé en écriture, on le monte en lecture seulement

IrootOcentreon "I# tar xvf /mnt/cdrom/VMwareTools\*.tar.gz -C /tmp

inaccomat noising incomining incomining system [root@centreon vmware-tools-distribl# ./vmware-install.pl --defautlt

[root@centreon\_vmware-tools-distrib]# ./vmware-install.pl --defautl

# Sécurité Mysql :

L'utilisateur root ne possède pas de mot de passe, il est fortement conseiller de mettre un mot de passe.

|||[root@centreon ~]# mysql -u root -p

Application de la configuration :

Pour commencer on va aller dans Configuration /pollers puis cliquer sur Apply configuration.

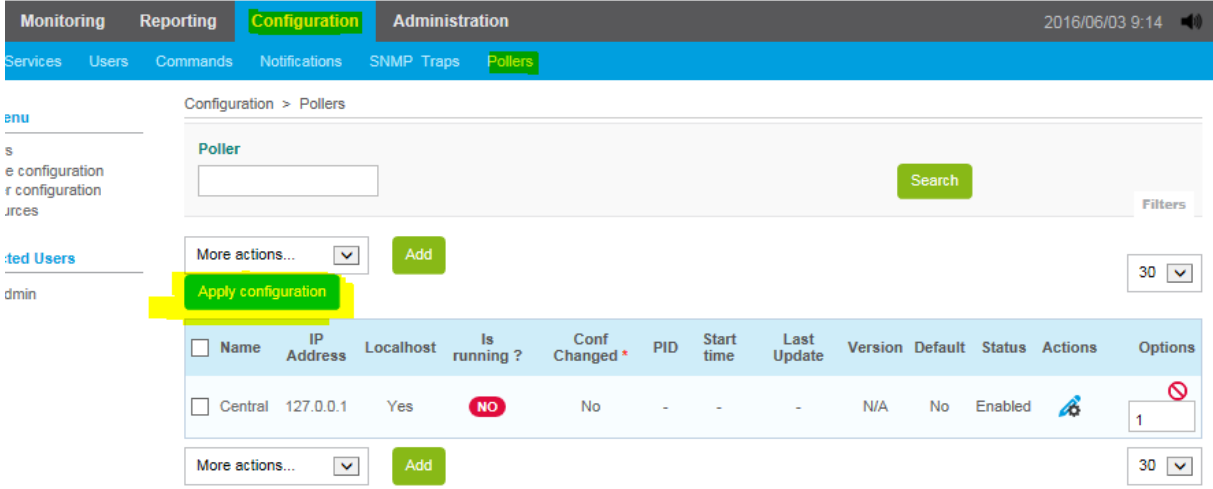

Ensuite on sélectionne le central, on coche les 4 premières actions et on sectionne la méthode restart, enfin on export.

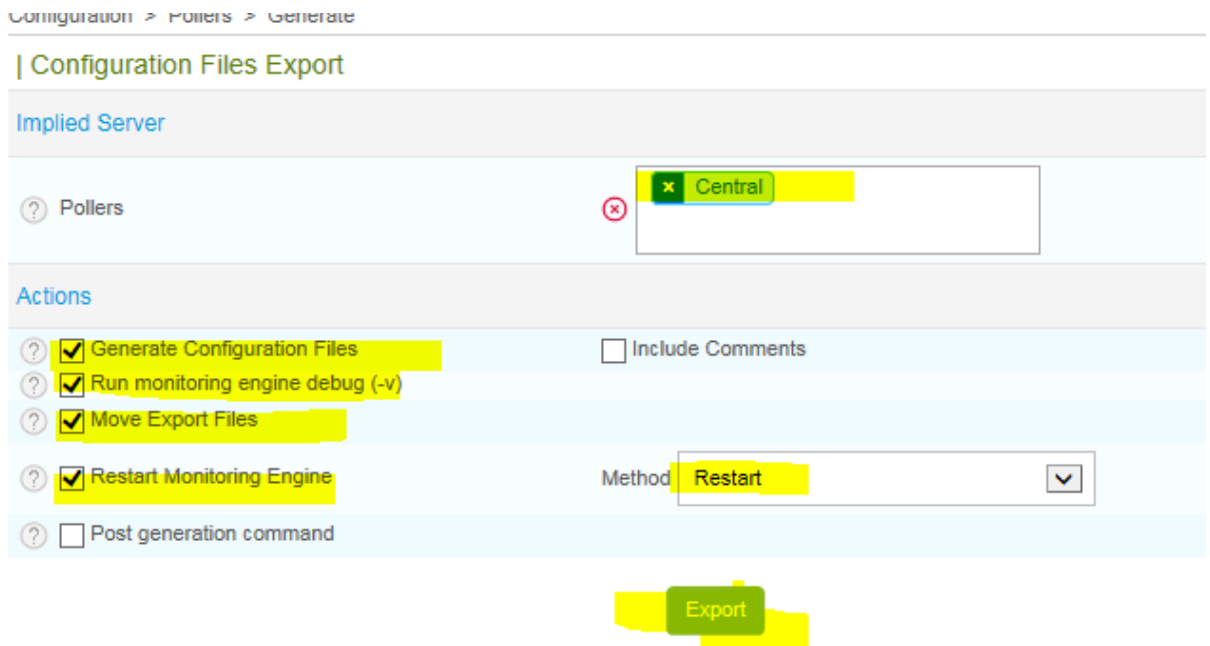

La configuration est bien appliquée, on nous indique que le moteur de supervision (poller) est démarré. ( il faudra effectuer cette tache a chaque modification de l'interface web comme l'ajout d'un service.)

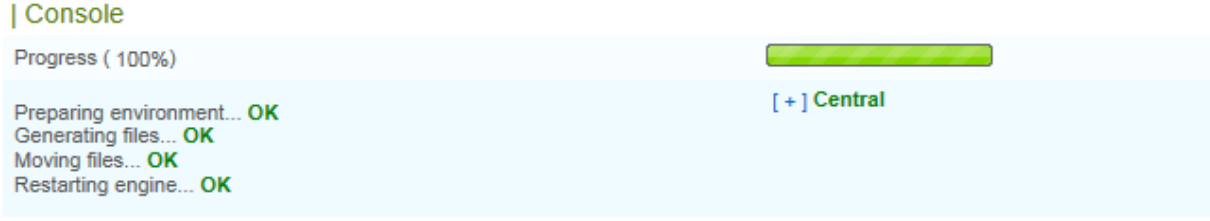

Maintenant on va lancer le démarrage des services broker, centcore et SNMP. On devra les voir apparaitre après dans l'interface.

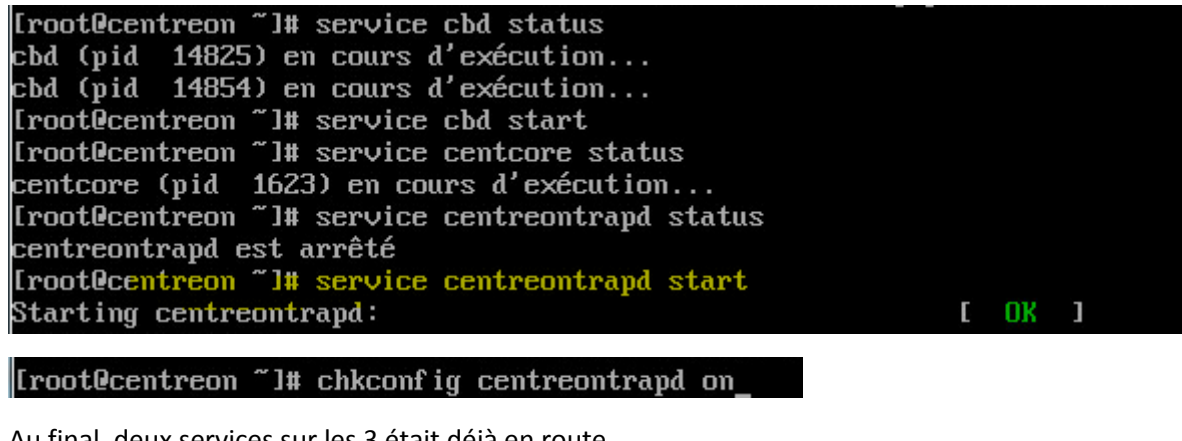

Au final, deux services sur les 3 était déjà en route.

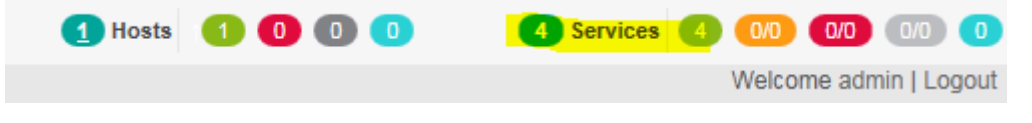

#### On peut aller verifier le fonctionnement du superviseur

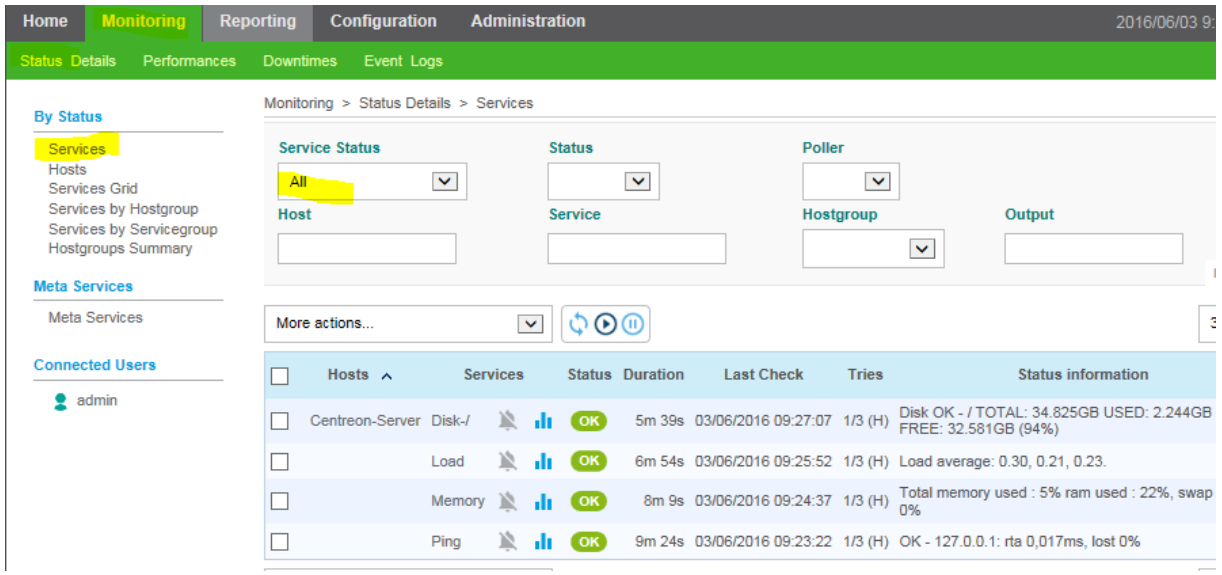

Pour résumer, tout au long de cette semaine, j'ai installé Nagios, du début jusqu'à l'interface web où j'ai pu voir l'état de mon hôte. Apres débat avec mon Tuteur, on a décidé de modifier le projet pour le dévier sur le logiciel centreon tout en gardant le concept de nagios. J'ai donc installé centreon jusqu'à l'interface web ou j'ai pu constater là encore l'état de notre machine virtuelle ou est installer centreon. On remarque déjà qu'il y a plus de fonctionnalité comme les statistiques en temps réel de la mémoire ou l'état du disque dur.